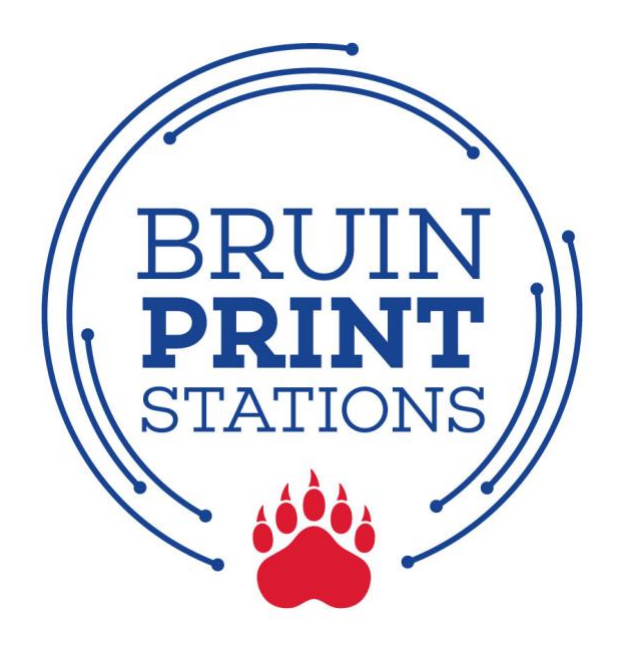

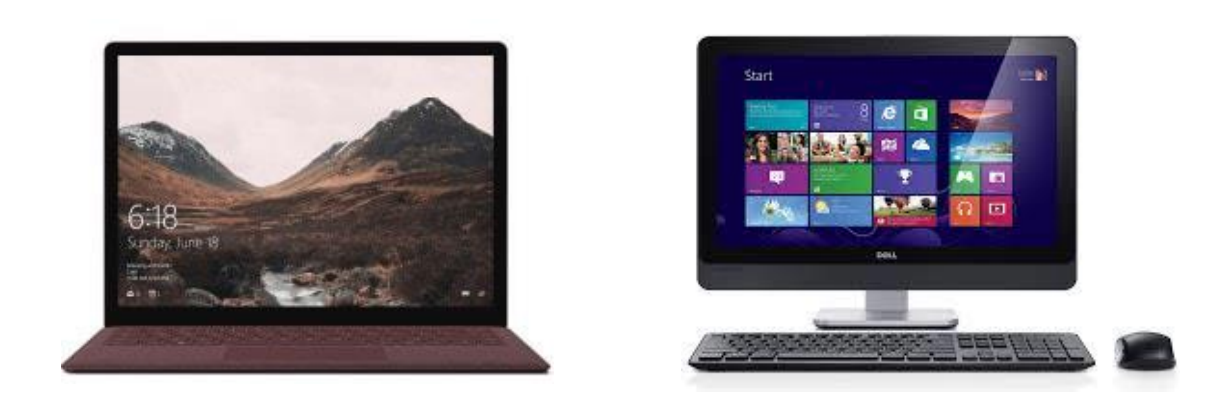

# **Windows Laptop/Desktop**

- 1.Download Mobility Print Printer setup file.
- 2. Complete Mobility Print Printer installation.
- 3. Print a document or screen.
- 4. Pick up printing.

#### **1. Download Mobility Print Printer setup file.**

- 1. Open a browser and type in the following URL: [bpdriver.belmont.edu](http://bpdriver.belmont.edu/)
- 2. A .exe file will automatically download to the Downloads folder.

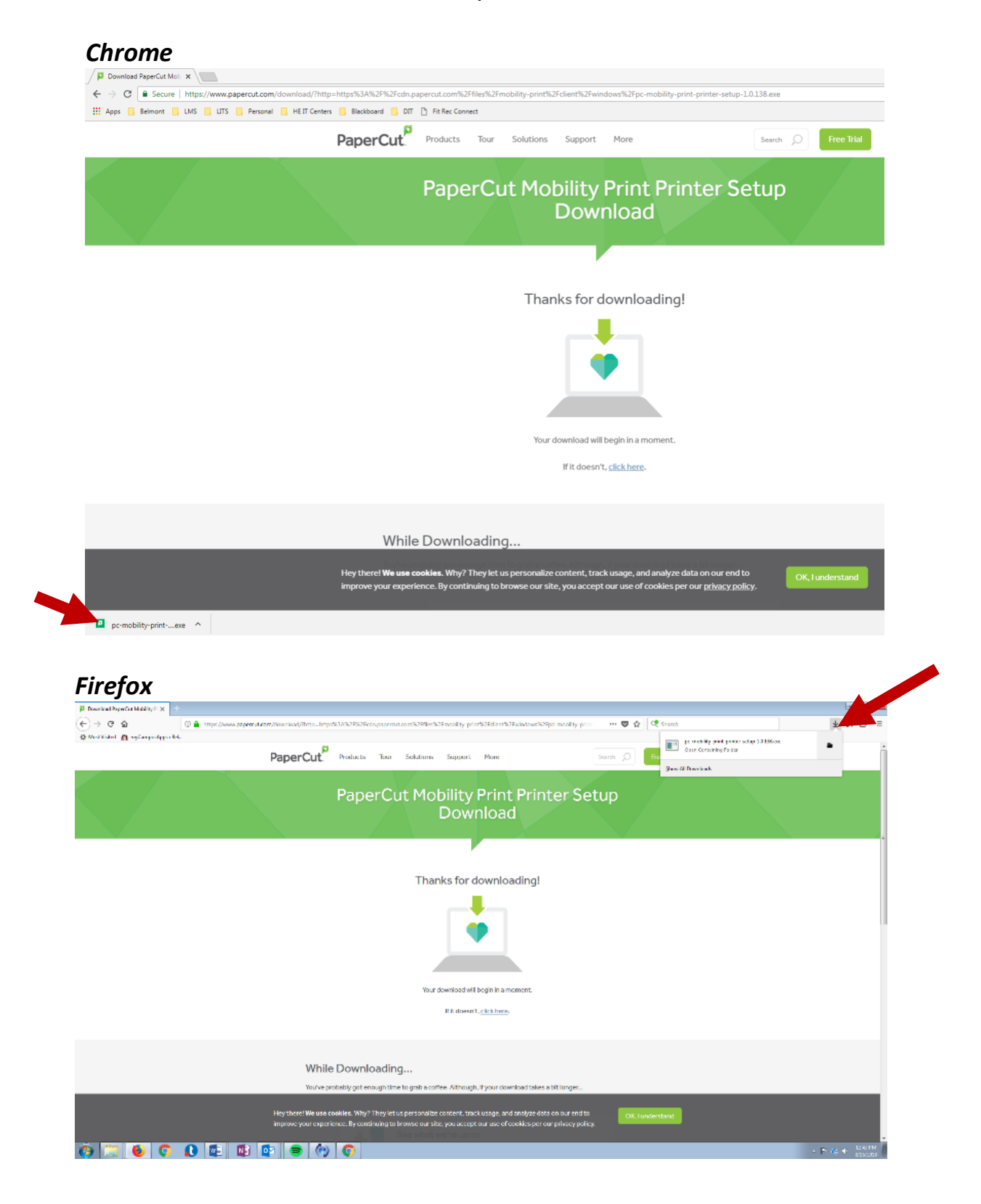

#### **2. Complete Mobility Print Printer Installation**

- a. Locate and open the downloaded file (.exe file).
- b. Click **Run** on the pop-up window.

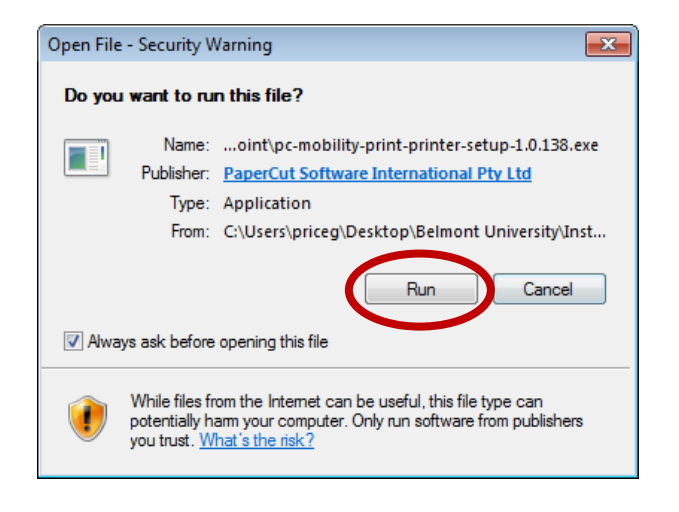

c. Select **English** from the menu and click **OK**.

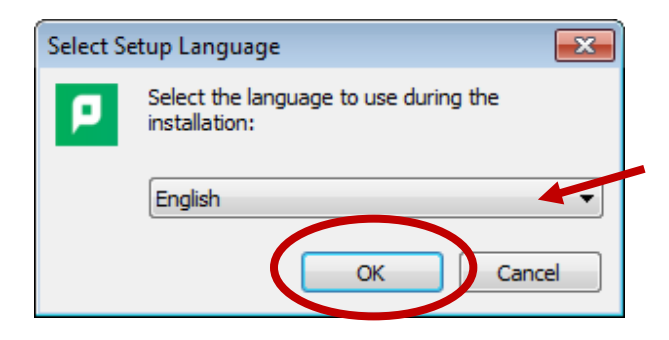

d. Click the **I accept the agreement** option and click **Next.**

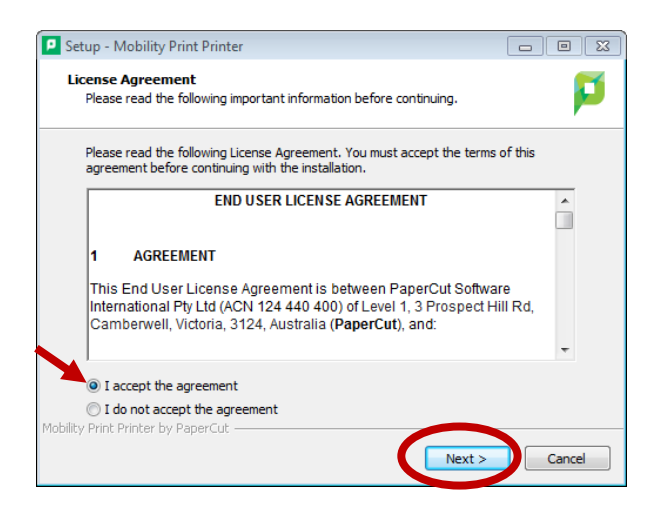

e. Click the **BruinPrint** option and click **Next.**

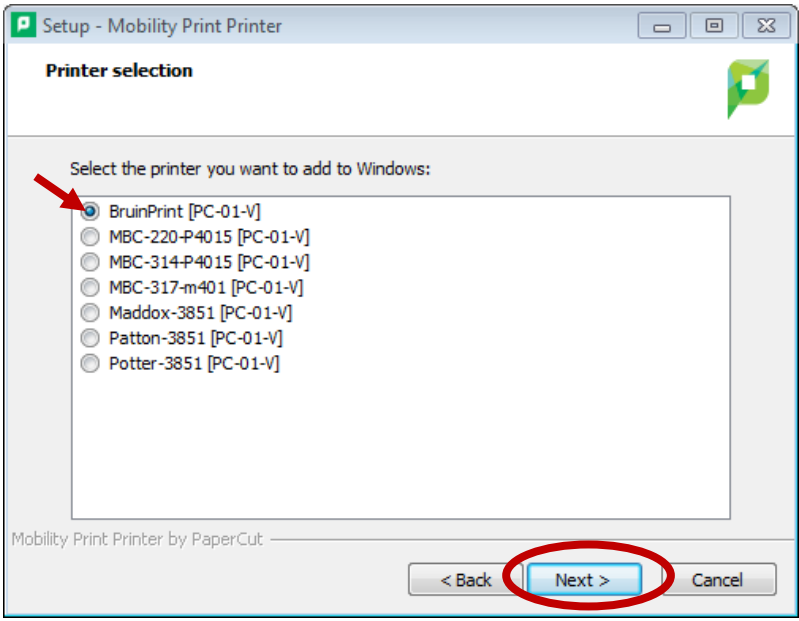

f. Type your BruinPrint username and password. Click **Next**.

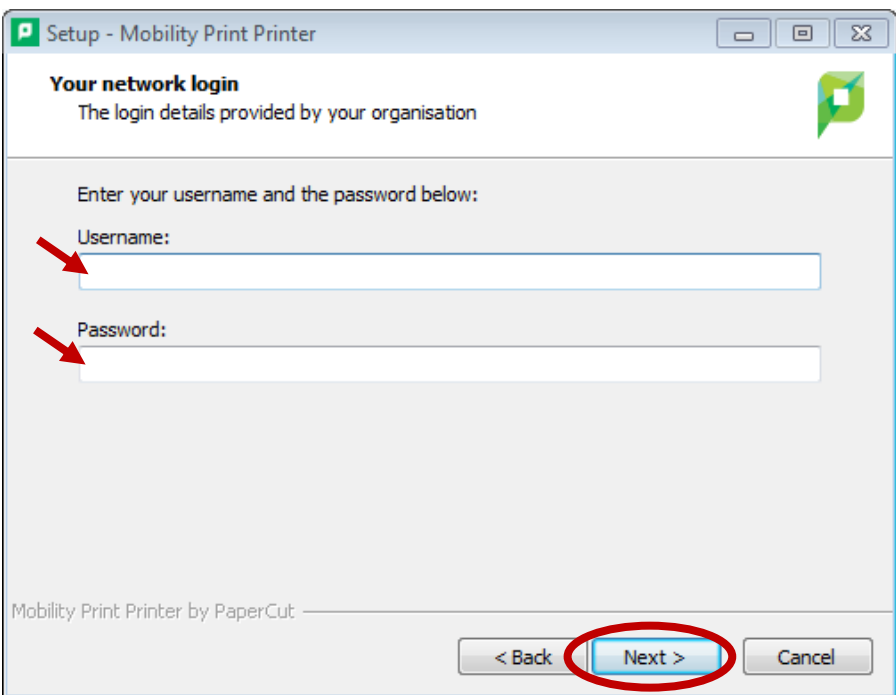

## g. Click **Finish**.

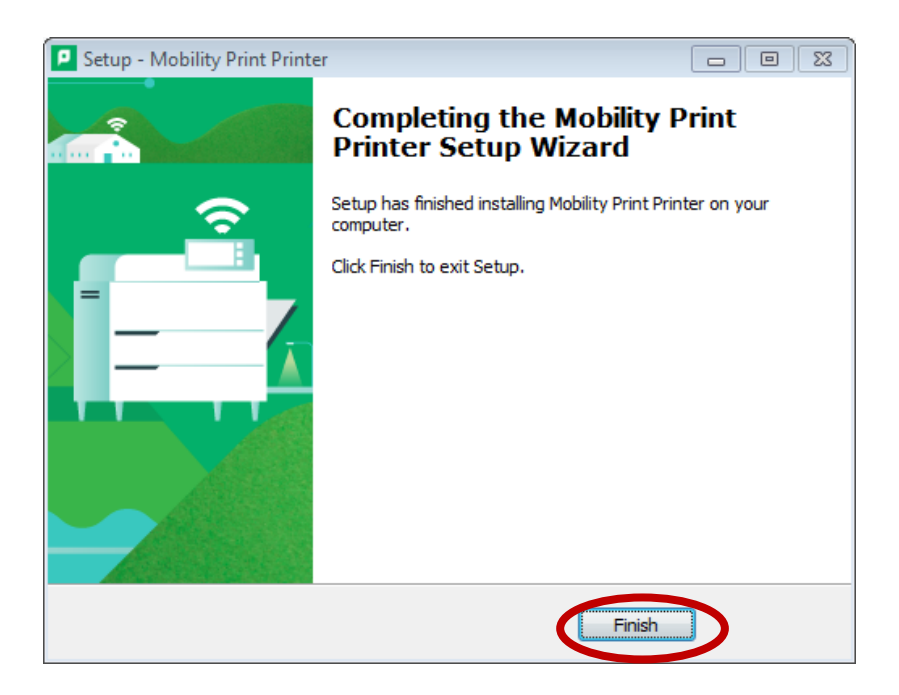

## 3. **Print a document (e.g., Word, PowerPoint, page from web browser).**

- a. Choose the print function in the program (e.g., **File/Print** in Word).
- b. Select "bruintprint" from **Printer** menu on the pop-up window.
- c. Click the **Print** button.

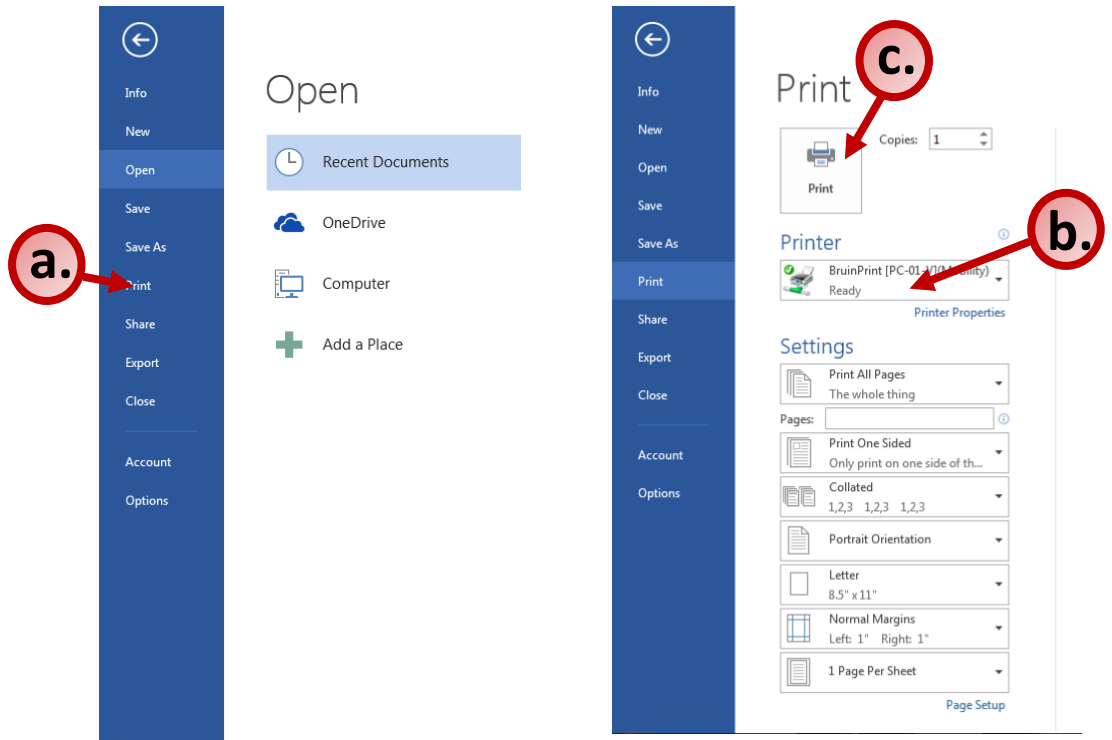

### **4. Pick up printing.**

- a. Walk to a BruinPrint station.
- b. Swipe your BUID card in the card reader.
- c. The display screen will list current printings.
- d. Tap the document you want to print.
- e. Tap the **Print** button on the bottom-right corner of the display screen.
- f. Once the document prints, tap the **Log Out** button at the top-right corner of the display screen.

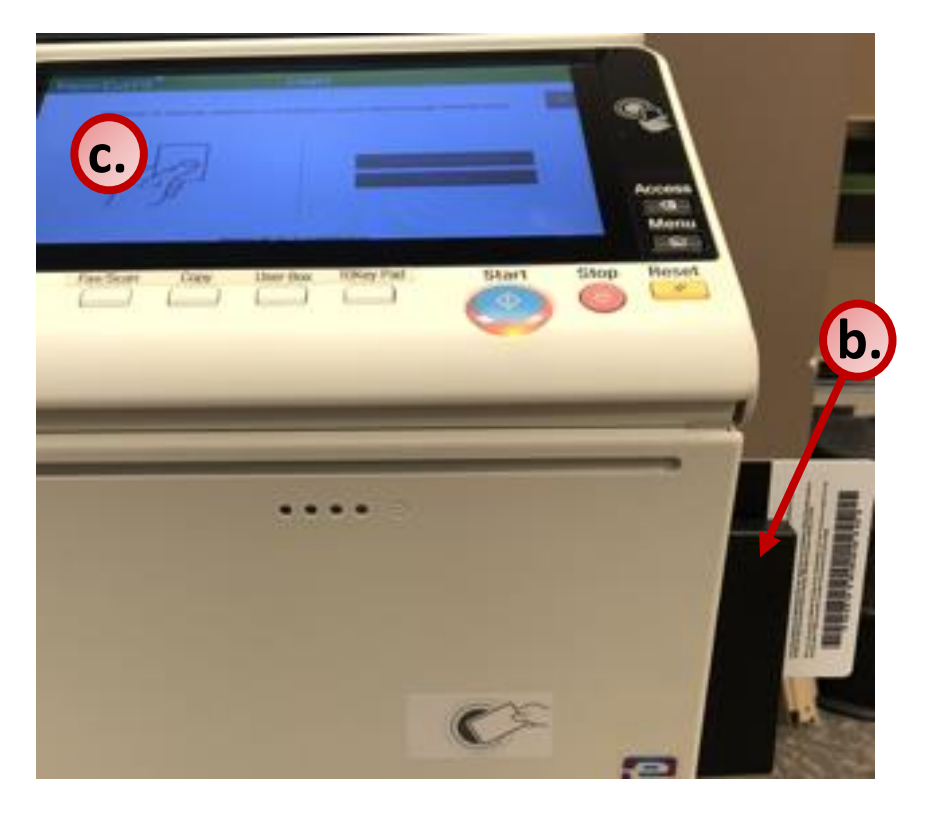

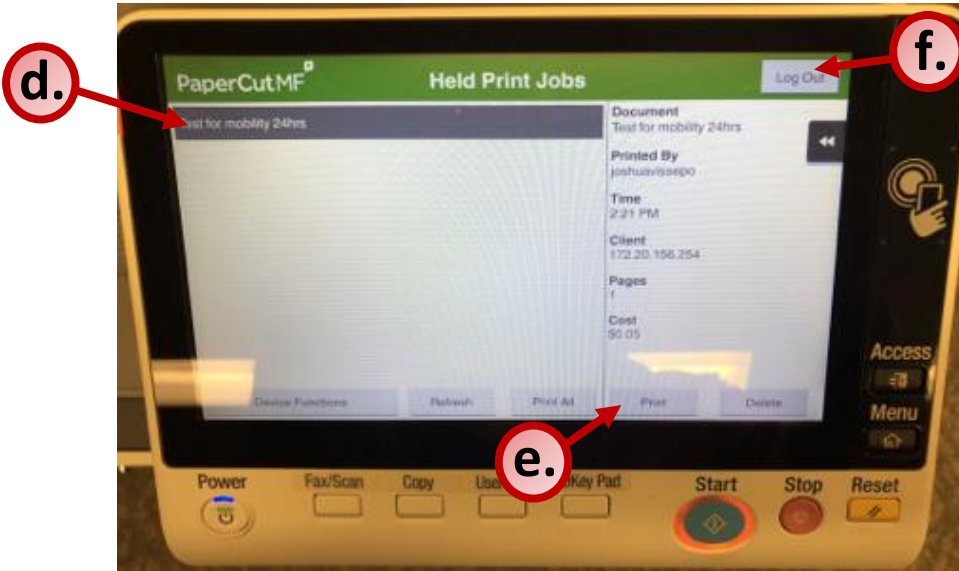